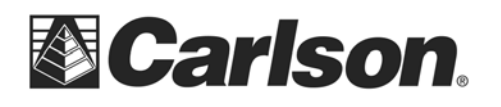

## **Topcon GR3 GSM FH915 GPS Configuration**

Author: Adam Messer Last Updated: October 1, 2007

**Abstract:** The following document details the steps necessary to use Carlson SurvCE 2.0 with the Topcon GR3 GSM FH915 GPS receivers.

## **Instrument Configuration GSM FH915:**

- 1. Start SurvCE and complete job setup.
- 2. From the equipment menu choose configure "GPS Rover."
- 3. On the "Current" tab choose Topcon for the manufacturer and GR-3 for the Model.

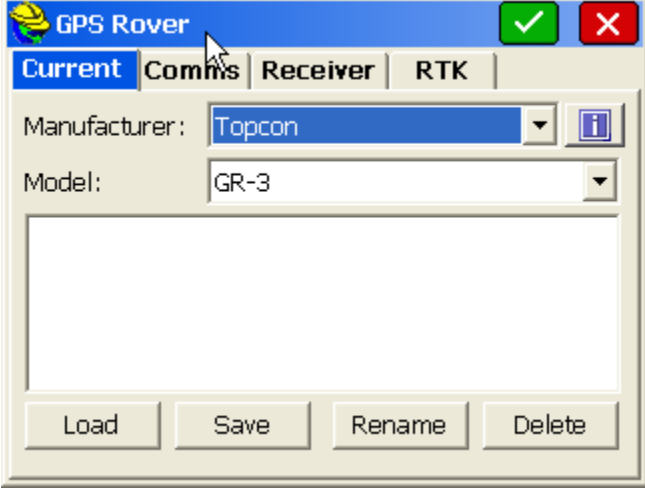

4. On the "Comms" tab configure you connection to the GPS – cable or Bluetooth.

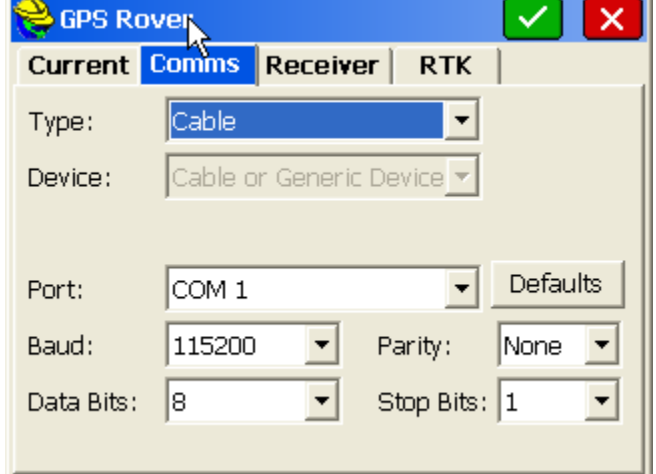

5. On the "Receiver" tab configure your desired settings. The image below shows typical settings.

This document contains confidential and proprietary information that remains the property of Carlson Software Inc.

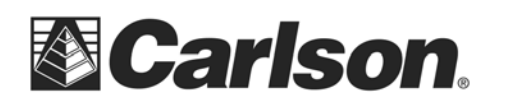

Carlson Software Inc. 102 West 2nd Street Maysville, KY 41056

www.carlsonsw.com Phone: (606) 564-5028 Fax: (606) 564-6422

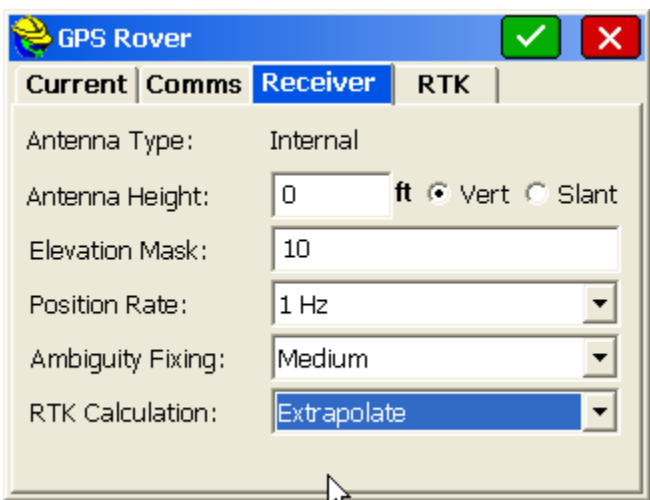

- 6. Select the "RTK" tab.
- 7. For "Device" choose "Internal GSM FH915."

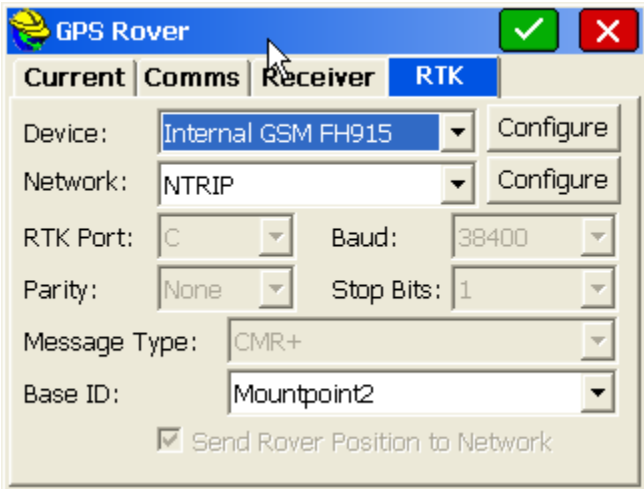

- 8. Press "Configure" next to the selected device.
- 9. Enter your GSM dialing information. You will need to obtain this from your wireless provider. Below is an example of the settings for Cingular/AT&T.

This document contains confidential and proprietary information that remains the property of Carlson Software Inc.

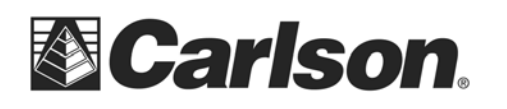

Carlson Software Inc.

102 West 2nd Street Maysville, KY 41056

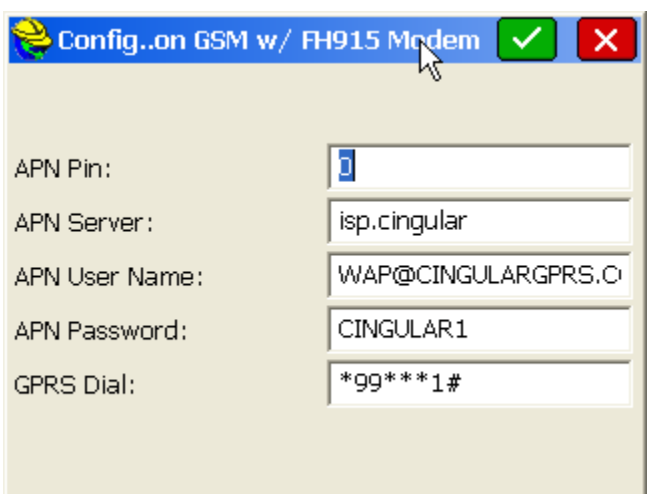

- 10. Press the green checkbox.
- 11. For "Network" select "NTRIP".
- 12. Press "Configure" next to "Network."
- 13. Enter the connection information for your NTRIP network. You will need to obtain this from your NTRIP network administrator. Below is an example setup.

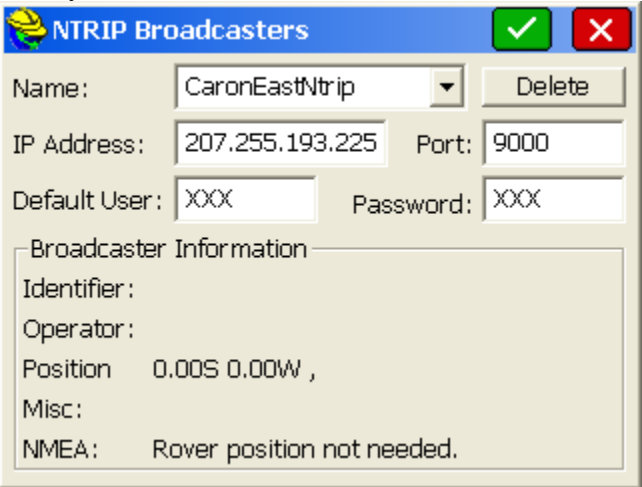

- 14. Press the green checkbox. Be patient while the connection is configured, this may take a few minutes.
- 15. Select the desired Mount Point from the drop down list next to "Name." If you cycle through the different Mount Points you will see the connection information for each mount point in the lower half of the screen.

This document contains confidential and proprietary information that remains the property of Carlson Software Inc.

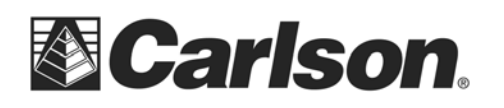

Carlson Software Inc. 102 West 2nd Street Maysville, KY 41056

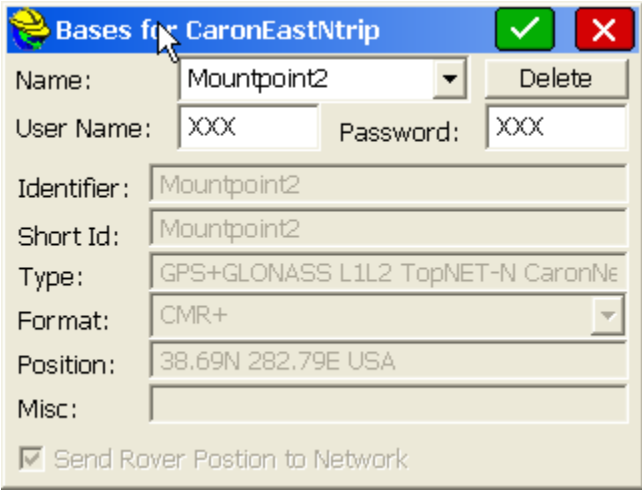

- 16. Press the green check box to return to the GPS Rover dialog.
- 17. Press the green check box to save the connection. When prompted "Would you like to configure the modem now" answer "yes" if you would like to connect to the network immediately. If you are only configuring the connection, but want to connect later answer "no." This step may take several minutes if you answer "yes."

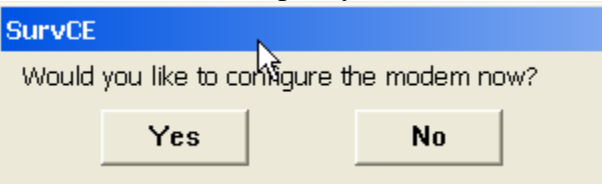

18. Once the connection is configured you can connect/disconnect under Equip->GPS Utilities. You can verify the connection using Equip->Monitor/Skyplot.

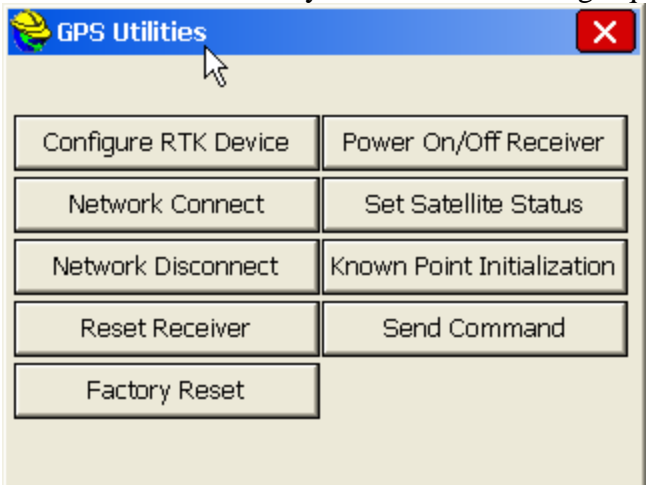

This document contains confidential and proprietary information that remains the property of Carlson Software Inc.